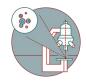

# Spinning Disk - Visitron (Irchel) - 1: Start Up

How to start up the Visitron Spinning Disk hardware at the Center for Microscopy and Image Analysis, Room Y23-F-14.

Written By: Jana Döhner

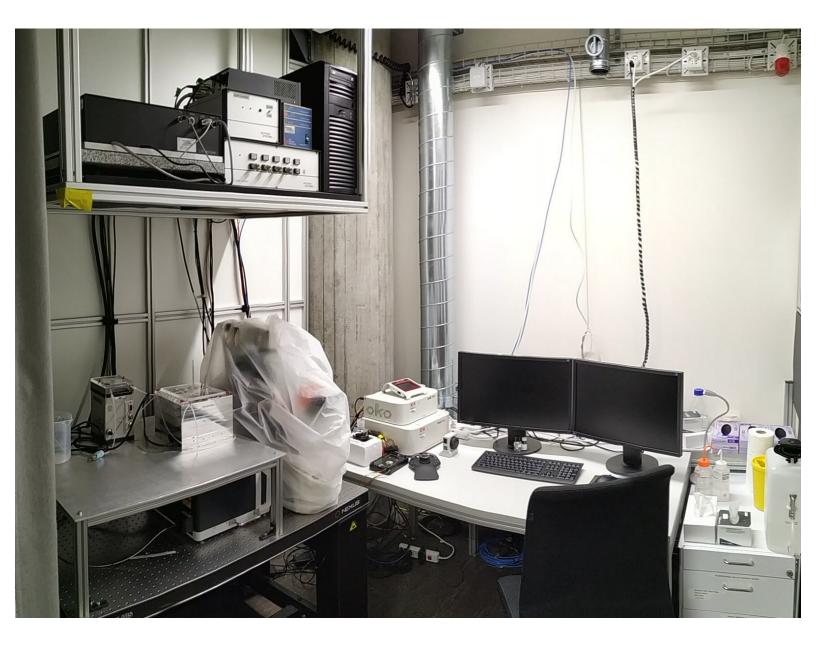

# INTRODUCTION

How to start up the Visitron Spinning Disk hardware at the Center for Microscopy and Image Analysis, Room Y23-F-14.

#### Step 1 — Switching ON Hardware

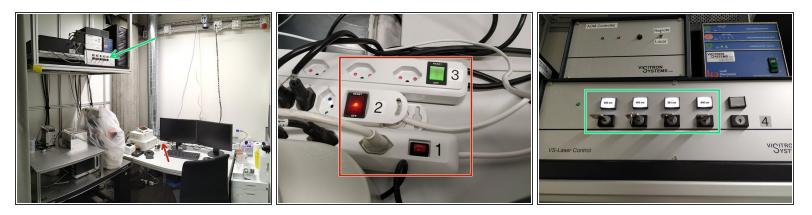

- Switch ON all **power supplies** (1, 2 and 3).
- Power supplies: 1 Microscope, cooled LED for TL, incubation system; 2 PC components; 3 lasers, LEDs etc.
- **Turn ON** the **laser keys** needed for your imaging experiment (4).

#### Step 2 — Sign-in and start software

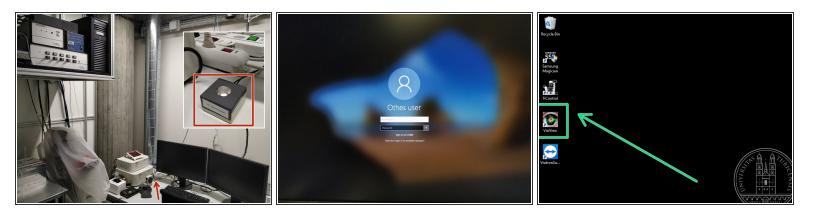

- **Turn ON** the **PC** via the external knob on the table if necessary.
- Sometimes the PC does not switch ON via the power supply 2, that's why there is an additional knob.
- Sign-in with your ZMB core credentials.
- Start the "VisiView" software by double clicking on the icon.

### Step 3 — Objectives

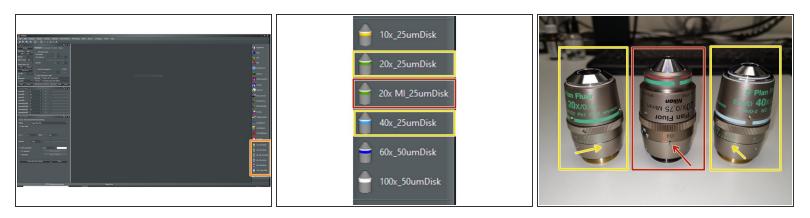

• You can toggle between objectives via the software task bar.

A For some objectives the **correction collar** has to be adjusted.

- On the 20x and 40x dry the cover glass thickness needs to be adjusted (0 2 mm). Standard is usually 0.17 mm.
- On the 20x MI (multi-immersion, Oil, Glycerin or Water) it needs to be set to the immersion media applied (Oil, G, W).

Please, DO NOT remove the objectives for adjustment. They can be easily accessed on the system.

#### Step 4 — Stage Inserts

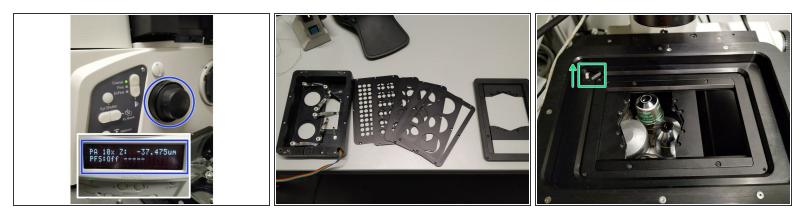

- Move the objectives down by using the "Focus wheel" (check on the front panel if the "Z"-value decreases)
- (i) Available **stage inserts**: for environmental control (with associated inserts for slides, petri dishes and different well plates) and a universal holder.
- Install the needed stage insert and tighten it with the little screw (arrow direction indicates how to tighten the screw).

#### Step 5 — Mounting your sample

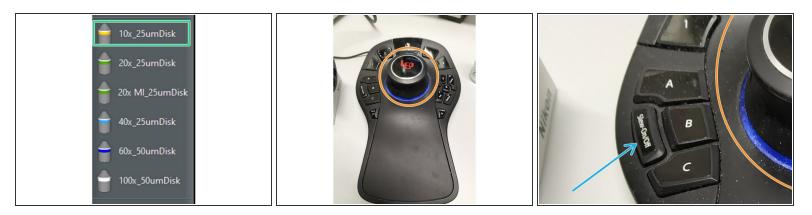

- Choose the **10x dry objective** via the software.
- Mount your sample on the stage.
- Move your sample over the objective with the help of the Joystick: <u>Fast movement</u> straight shifting of the knob, <u>slow movement</u> - tilting of the knob.
- To guaranty only slow movement press the assigned button "Slow On/Off".

# Step 6 — Focus your sample

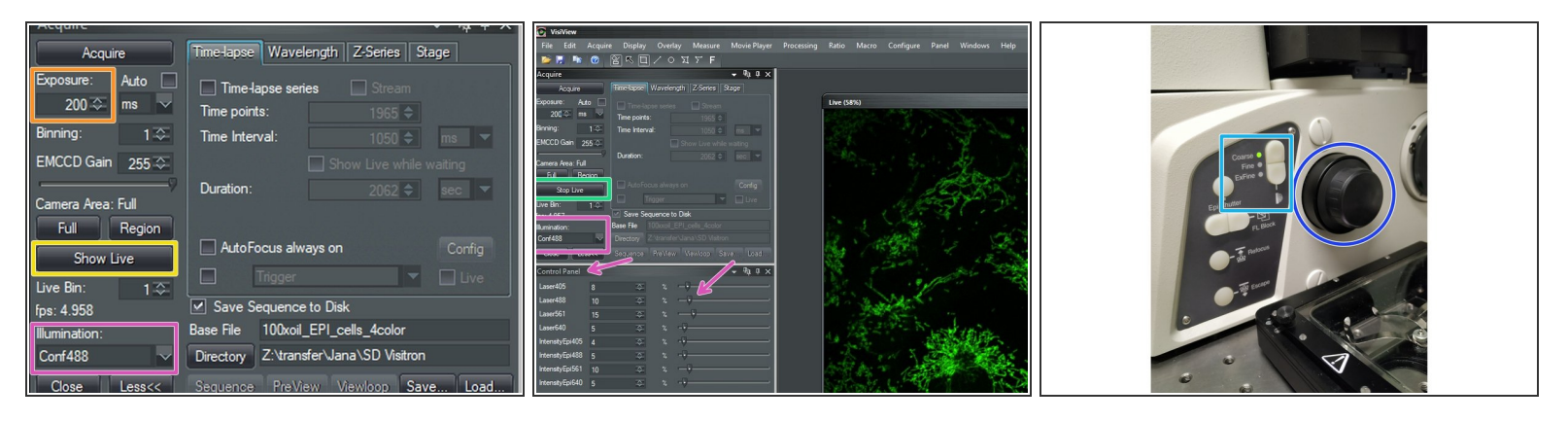

- Choose the light source under "Illumination".
- Set intensity in the "Control Panel" window with the slider.
- Set "Exposure".
- Olick "Show Live".
- Focus your sample via the focus wheel on the microscope stand.
- You can toggle in between "Coarse", "Fine" and "Exfine" mode for the focus.
- Click "Stop Live" once you've focused.
- (i) The "Live" image will disappear.

# Step 7 — Switching objective, and/or exchanging sample

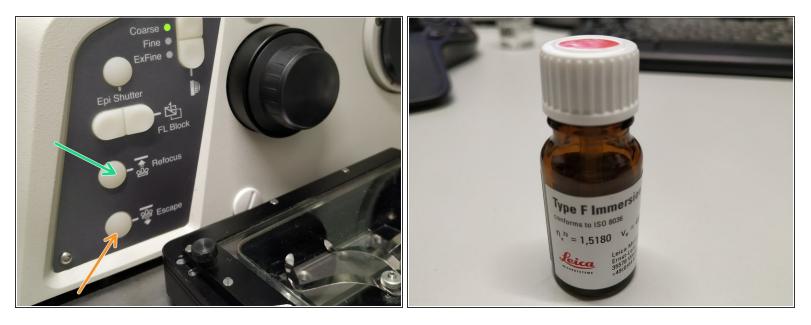

- (i) After focusing you might want to switch to a higher magnification.
- Press the **"Escape" button**. Toggle to the appropriate objective via the software.
- Check the correction collar and in case of immersion objective apply "Type-F" immersion liquid (either on the sample or directly to the objective).
- Press "Refocus" and focus your sample as described in the previous step.
- (i) The "Escape" and "Refocus" buttons are also very useful when exchanging samples.

# Step 8 — Acquiring images

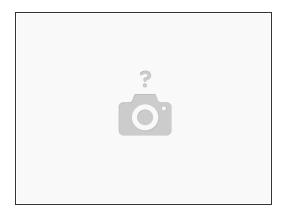

(i) For acquisition of multicolor images in 2D, 3D, live cell and/or at multi-positions refer to the corresponding guide.